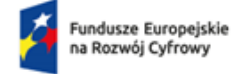

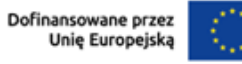

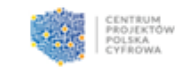

# **Instrukcja wypełniania wniosku o przyznanie grantu w Lokalnym Systemie Informatycznym - LSI**

Konkurs grantowy "Cyberbezpieczny Samorząd", priorytet II: zaawansowane usługi cyfrowe, działanie 2.2. – wzmocnienie krajowego systemu cyberbezpieczeństwa, Fundusze europejskie na rozwój cyfrowy 2021-2027 (FERC),

numer wersji: 2.

Data ostatniej aktualizacji: 9.10.2023

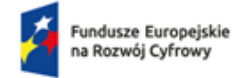

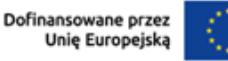

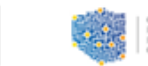

# **Spis treści**

[Słownik pojęć](#page-3-0) 4

# [Wstęp](#page-5-0) 6

- 1. [Wygląd LSI](#page-7-0) 8
	- 1.1. [Nagłówek](#page-8-0) 9
	- 1.2. [Część główna](#page-9-0) 10
	- 1.3. [Menu boczne](#page-10-0) 11

# 2. [Obsługa Konta Grantobiorcy](#page-13-0) 14

- 2.1. [Zakładanie konta w systemie –](#page-13-1) pierwsze logowanie 14
- 2.2. [Kolejne logowanie do konta](#page-19-0) 20
- 2.3. [Dodawanie kontekstu](#page-21-0) 22
- 2.4. [Edycja kontekstu](#page-23-0) 24
- 2.5. [Usuwanie kontekstu](#page-24-0) 25
- 2.6. [Usuwanie konta](#page-26-0) 27
- 3. [Składanie wniosku](#page-29-0) 30
	- 3.1. [Informacje ogólne o wypełnianiu formularza](#page-31-0) 32
	- 3.2. [Pola merytoryczne formularza](#page-35-0) 36
		- 3.2.1. [Koncepcja realizacji projektu](#page-35-1) 36
		- 3.2.2. [Zakres finansowy](#page-38-0) 39
		- 3.2.3. [Oświadczenia i załączniki](#page-42-0) 43
	- 3.3. [Zapisywanie zmian](#page-44-0) 45
	- 3.4. [Generowanie PDF wniosku roboczego](#page-45-0) 46
	- 3.5. [Sprawdzanie poprawności wypełnienia formularza](#page-45-1) 46
	- 3.6. [Podpisywanie i wysyłanie wniosku](#page-48-0) 49

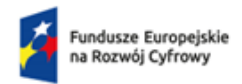

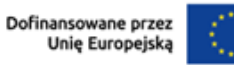

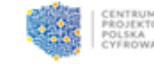

- 4. Obsługa wniosku [o przyznanie grantu](#page-52-0) 53
	- 4.1. [Edycja wniosku](#page-52-1) 53
		- 4.1.1. [Edycja wniosku roboczego](#page-52-2) 53
		- 4.1.2. [Poprawa wniosku odesłanego do edycji](#page-54-0) 55
	- 4.2. [Sprostowanie wniosku](#page-55-0) 56
	- 4.3. [Usunięcie/wycofanie wniosku](#page-58-0) 59
		- 4.3.1. [Usunięcie wniosku o](#page-59-0) statusie roboczym 60
		- 4.3.2. [Wycofanie wniosku](#page-60-0) o statusie złożony 61

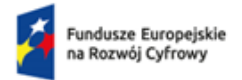

Rzeczpospolita<br>Polska

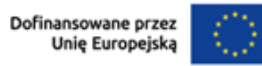

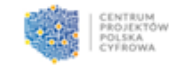

# <span id="page-3-0"></span>**Słownik pojęć**

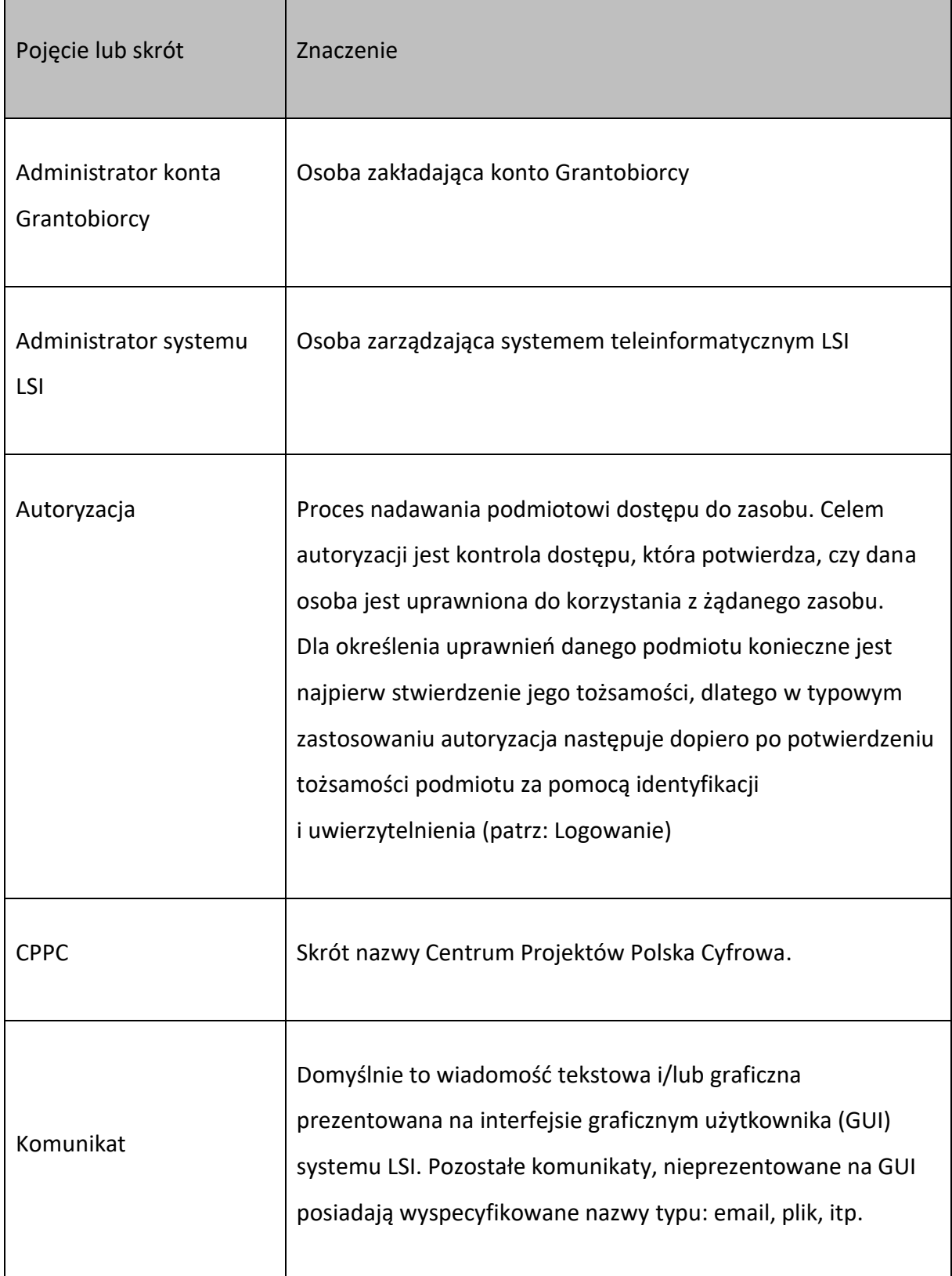

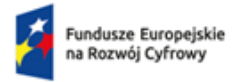

Rzeczpospolita<br>Polska

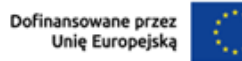

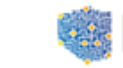

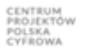

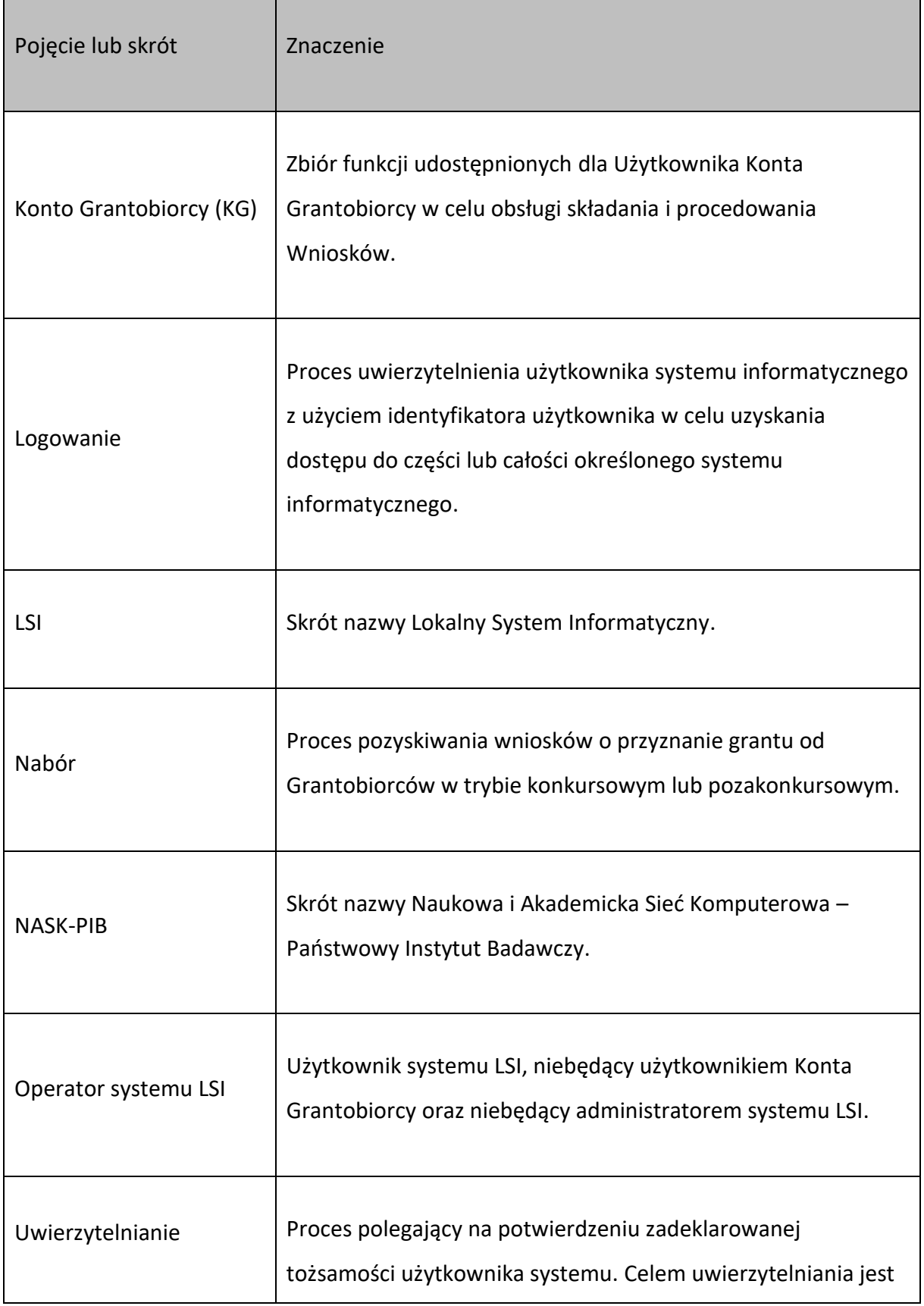

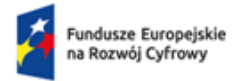

Rzeczpospolita Polska

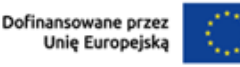

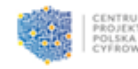

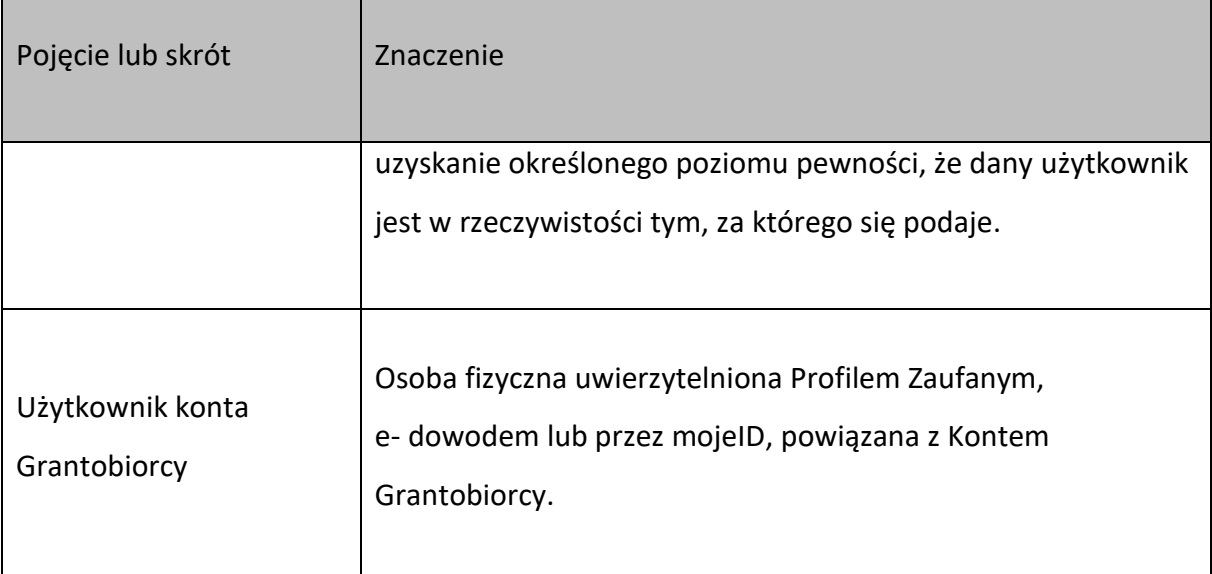

#### <span id="page-5-0"></span>**Wstęp**

Organizatorem projektu grantowego "Cyberbezpieczny Samorząd" jest Centrum Projektów Polska Cyfrowa (CPPC) realizująca projekt w Partnerstwie z Naukową i Akademicką Siecią Komputerową - Państwowym Instytutem Badawczym (NASK-PIB). Nabór wniosków grantowych realizowany będzie w ramach otwartego naboru grantowego na podstawie regulaminu dostępnego na stronie[: Cyberbezpieczny Samorząd](https://www.gov.pl/web/cppc/cyberbezpieczny-samorzad).

Składanie wniosków grantowych w projekcie "Cyberbezpieczny Samorząd" odbywa się w formie elektronicznej przez Lokalny System Informatyczny (LSI), który dostępny jest pod adresem: [LSI](https://lsi.cppc.gov.pl/)

Lokalny System Informatyczny służy do obsługi procesów głównych CPPC przede wszystkim w zakresie wnioskowania o środki na dofinansowanie projektów, przeprowadzania procedur oceniających, ale także sprawozdawczości i raportowania.

W ramach konkursu grantowego wnioski mogą składać jednostki samorządu terytorialnego (zgodnie z Regulaminem Konkursu Grantowego). Niniejsza instrukcja ułatwia posługiwanie się systemem LSI oraz przybliża zasady obsługi Konta Grantobiorcy, a także wyjaśnia, jak wypełnić, zmienić, złożyć lub wycofać wniosek. Niezależnie od opublikowanej instrukcji, CPPC oraz NASK-PIB przeprowadzą działania promocyjne i warsztatowe, których celem

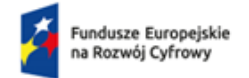

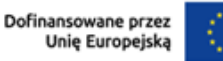

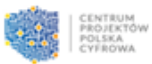

będzie dotarcie do potencjalnych Wnioskodawców z informacjami ułatwiającymi złożenie wniosku konkursowego. Wnioskodawca podczas pracy z systemem LSI wprowadzi dwa zbiory informacji:

- dane rejestracyjne (m.in. przekazanie niezbędnych danych kontaktowych),
- dane do formularza podczas składania wniosku o grant (Opisanie koncepcji realizacji grantu, wskazanie planowanych wydatków w ramach grantu).

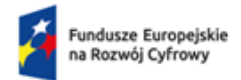

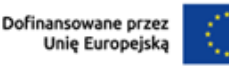

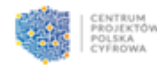

# <span id="page-7-0"></span>**1. Wygląd LSI**

Do działania w Lokalnym Systemie Informatycznym wymagane jest posiadanie przeglądarki internetowej. Z systemem łączymy się poprzez wpisanie odpowiedniego adresu i wykonaniu niezbędnych czynności związanych z uwierzytelnieniem. Nie jest wymagana instalacja dodatkowego oprogramowania na komputerze, z wyłączeniem aplikacji Podpis GOV potrzebnej do podpisania wniosku o czym piszemy w dalszej części instrukcji. Wszelkie operacje zmiany danych lub dostępu do danych użytkownik wykonuje w LSI za pośrednictwem przeglądarki internetowej.

Napisy podświetlone na niebiesko są aktywnymi linkami. Ich kliknięcie powoduje wywołanie okna ze szczegółową informacją.

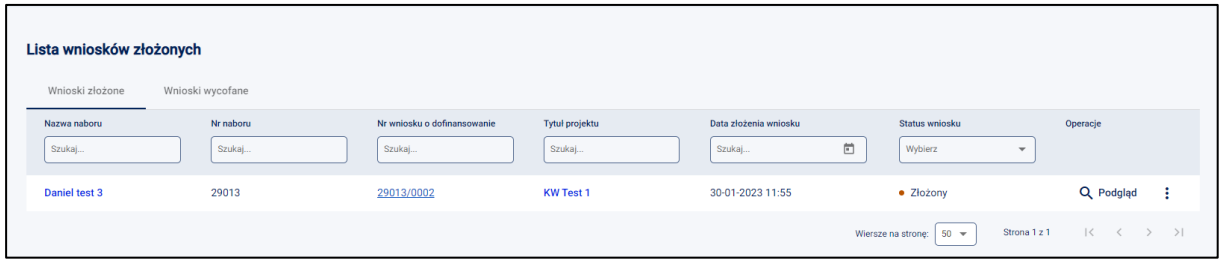

Po zalogowaniu się do systemu użytkownik zobaczy stronę główną LSI, którą podzielić można na 3 części:

- nagłówek,
- część główną,
- menu boczne.

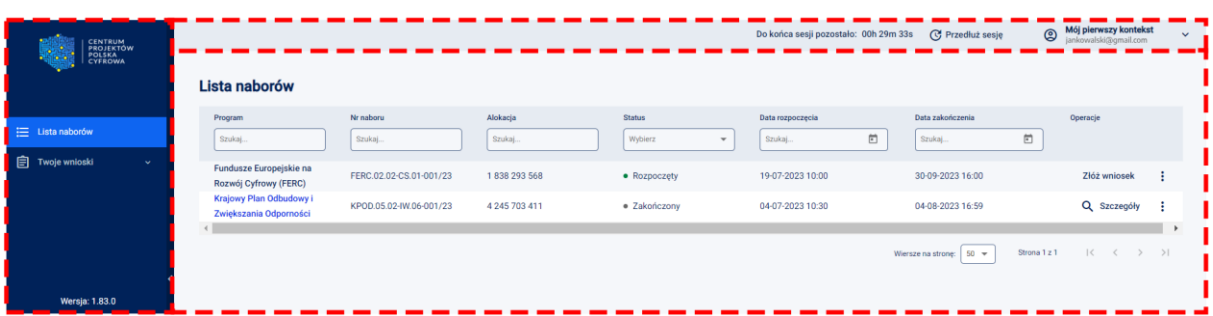

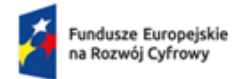

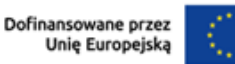

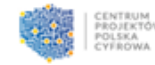

<span id="page-8-0"></span>**1.1. Nagłówek**

**Nagłówek** to stała część systemu, która zawiera:

- dane osoby zalogowanej:
	- o nazwę kontekstu,
	- o adres email;
- **czas który pozostał do końca sesji** (każde działanie na stronie automatycznie wydłuża czas);
- przycisk przedłużający sesję.

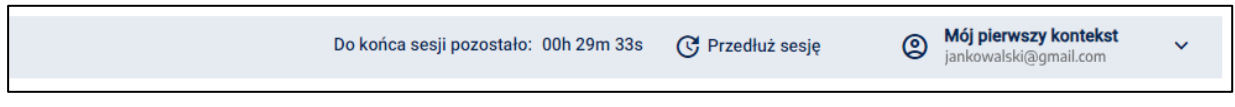

Po kliknięciu przycisku po prawej stronie nazwy kontekstu, rozwinie się więcej opcji:

- **nazwa kontekstu** (po kliknięciu **trzy pionowe kropki** jest możliwość edycji lub usunięcia kontekstu),
- dodaj kontekst,
- usuń konto,
- wyloguj.

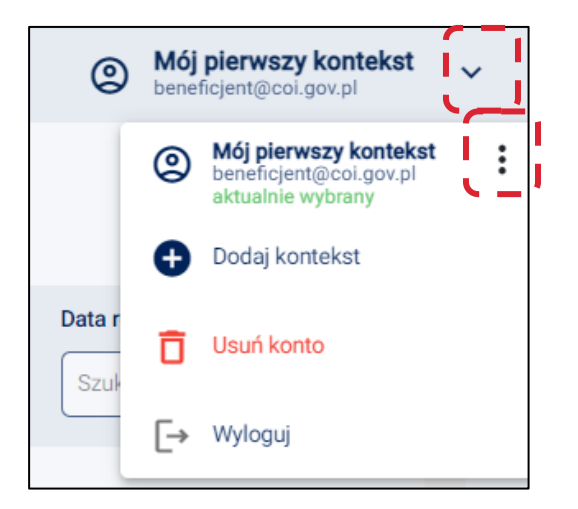

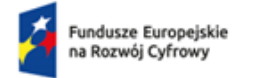

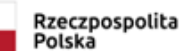

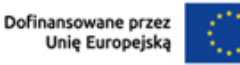

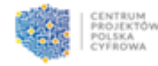

# <span id="page-9-0"></span>**1.2. Część główna**

**Część główna** dostępna jest od razu po zalogowaniu na stronie startowej systemu. Zawiera informacje dotyczące **Listy naborów**.

Przy pomocy wyszukiwarek z komunikatem **Szukaj** i/lub filtrów można wyszukać konkretny nabór, wpisując dane. Aby skorzystać z filtrów należy kliknąć ikonę trójkąta lub kalendarza.

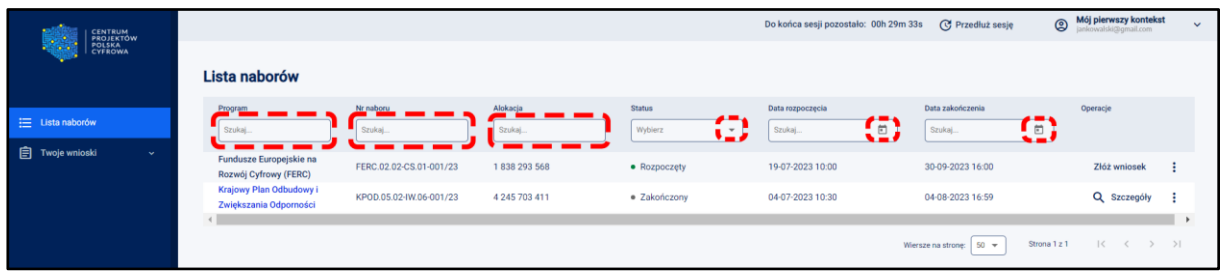

W części głównej informacje prezentowane są w następujących kolumnach:

- **Program**  informacje na temat opublikowanego programu
- **Nr naboru** numer naboru
- **Alokacja** fundusze przeznaczone na dany nabór
- **Status** informacja o aktualnym statusie naboru
- **Data rozpoczęcia** data i godzina rozpoczęcia naboru
- **Data zakończenia** data i godzina zakończenia naboru
- **Operacje** czynności dodatkowe, które może wykonać Grantobiorca.

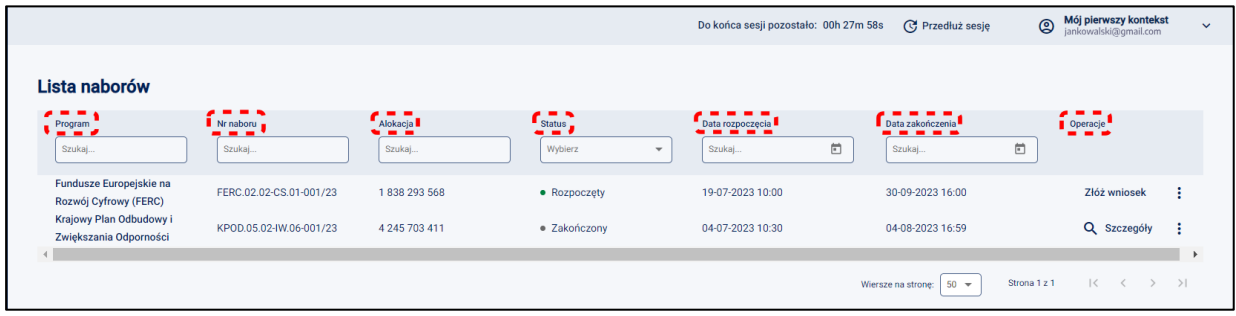

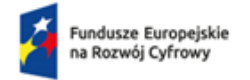

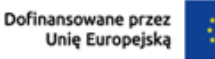

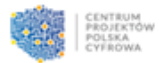

Z poziomu kolumny **Operacje** użytkownik ma dostęp do opcji **Szczegóły** oraz **Złóż wniosek**. Dostęp do powyższych opcji jest możliwy po kliknięciu w **Bezpośredni odnośnik** lub po wybraniu go z **Rozwijalnego menu** (trzy pionowe kropki).

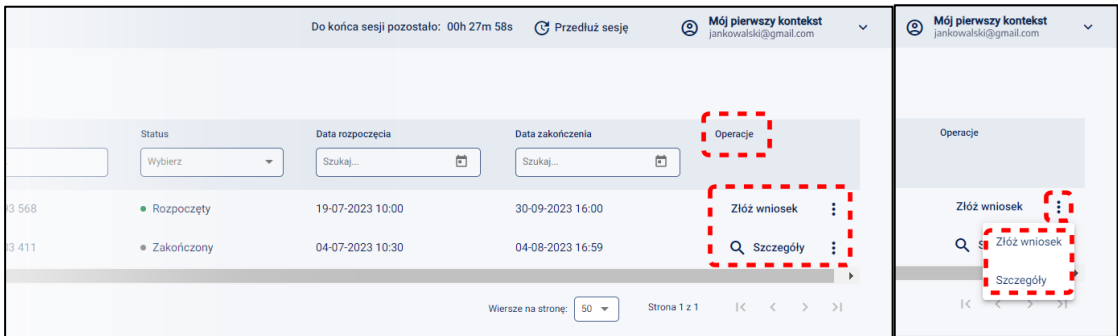

Po kliknięciu w dostępną opcję **Szczegóły** lub po wybraniu jej z **Rozwijalnej listy**, wyświetlone zostaną szczegóły oraz opis naboru.

Z tego miejsca można:

- Wrócić do Listy naborów
- Złożyć wniosek.

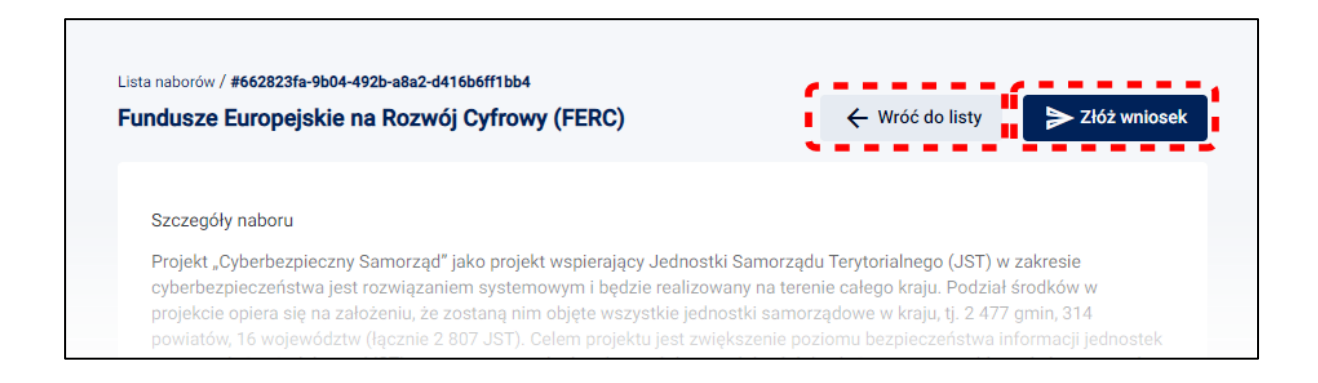

# <span id="page-10-0"></span>**1.3. Menu boczne**

**Menu boczne** jest rozwinięte od momentu zalogowania, ale można je ukryć klikając w ikonkę

![](_page_10_Picture_13.jpeg)

![](_page_11_Picture_0.jpeg)

![](_page_11_Picture_2.jpeg)

![](_page_11_Picture_3.jpeg)

Jeśli klikniemy w zakładkę **Twoje wnioski**, pokażą się sekcje. Klikając w sekcje, wyświetla się odpowiednia lista na części głównej.

![](_page_11_Picture_5.jpeg)

Menu boczne zawiera pozycje do wyboru:

- **Lista naborów** podstawowy widok dla Grantobiorcy. Jest to zbiór wszystkich naborów utworzonych i uruchomionych przez CPPC;
- **Twoje wnioski**, który po kliknięciu kursorem myszy dzieli się na sekcje:
	- o **Robocze**, gdzie znajdują się częściowo uzupełnione wnioski, ale jeszcze nieprzesłane,
	- o **Złożone**, gdzie znajdują się podpisane i przesłane wnioski oraz ich historia.

![](_page_11_Picture_11.jpeg)

W każdej chwili można zapoznać się z **Historią wniosku**. Jest to miejsce komunikacji Grantobiorcy z pracownikami CPPC lub NASK-PIB. Tutaj zawarte są statusy wniosku – aktualne i poprzednie.

![](_page_12_Picture_0.jpeg)

![](_page_12_Picture_2.jpeg)

![](_page_12_Picture_3.jpeg)

Aby poznać status wniosku w Menu bocznym należy wybrać **Twoje wnioski** a następnie **Złożone**. Klikamy w **Trzy pionowe kropki** a następnie w **Historia operacji**.

![](_page_12_Picture_36.jpeg)

![](_page_13_Picture_0.jpeg)

Rzeczpospolita Polska

![](_page_13_Picture_2.jpeg)

![](_page_13_Picture_3.jpeg)

# <span id="page-13-0"></span>**2. Obsługa Konta Grantobiorcy**

#### **Pamiętaj!**

Do zarejestrowania użytkownika potrzebna jest autoryzacja przez Krajowy Węzeł Identyfikacji Elektronicznej.

# <span id="page-13-1"></span>**2.1. Zakładanie konta w systemie – pierwsze logowanie**

Aby zarejestrować użytkownika w Lokalnym Systemie Informatycznym (LSI) należy wejść na stronę [https://lsi.cppc.gov.pl.](https://lsi.cppc.gov.pl/) System wyświetla stronę logowania systemu LSI.

Należy wybrać opcję **Utwórz konto.**

![](_page_13_Picture_99.jpeg)

System wyświetla stronę główną Krajowego Węzła Identyfikacji Elektronicznej. Dostępne są następujące sposoby logowania:

- Profil Zaufany,
- Aplikacja mObywatel,
- Bankowość elektroniczna,

![](_page_14_Picture_0.jpeg)

![](_page_14_Picture_2.jpeg)

![](_page_14_Picture_3.jpeg)

- e-dowód,
- USE eID.

Na potrzeby instrukcji omówimy proces logowania za pomocą opcji **Profil Zaufany** (różne sposoby logowania mogą się między sobą delikatnie różnić).

Kursorem myszy należy wybrać na przykład w **Profil Zaufany**.

![](_page_14_Picture_69.jpeg)

Wyświetla się strona logowania przez Profil Zaufany. Zaloguj się za pomocą:

- nazwy użytkownika lub adresu email Profilu Zaufanego,
- oraz Hasła.

![](_page_15_Picture_0.jpeg)

Klikamy przycisk **Zaloguj się**.

Następnie użytkownik zostanie poproszony o akceptację regulaminu, którego treść znajduje się pod aktywnym linkiem **Regulamin**. Po zapoznaniu się z jego treścią należy zaznaczyć opcję **Akceptuję treść regulaminu** i kliknąć **Akceptuj.**

![](_page_15_Picture_49.jpeg)

![](_page_16_Picture_0.jpeg)

![](_page_16_Picture_1.jpeg)

![](_page_16_Picture_2.jpeg)

![](_page_16_Picture_3.jpeg)

# **Pamiętaj!**

Po każdej aktualizacji regulaminu Grantobiorca zostanie ponownie poproszony o jego akceptację.

![](_page_16_Picture_37.jpeg)

Po zaakceptowaniu regulaminu użytkownik zostanie przeniesiony na ekran **Zaktualizuj dane konta**.

![](_page_16_Picture_38.jpeg)

![](_page_17_Picture_0.jpeg)

Rzeczpospolita<br>Polska

![](_page_17_Picture_2.jpeg)

![](_page_17_Picture_3.jpeg)

Konieczne jest uzupełnienie następujących pól formularza:

- **Twój adres email** będzie to email służący do odbierania komunikatów z systemu LSI,
- **Powtórz adres email**.

Adres email można w przyszłości aktualizować. Pola Imię i Nazwisko są już uzupełnione (dane są pobrane z Krajowego Węzła Identyfikacji Elektronicznej).

Po uzupełnieniu pól klikamy przycisk **Wyślij**.

![](_page_17_Picture_65.jpeg)

Po kliknięciu opcji **Wyślij** pojawi się okno informujące o wysłaniu maila weryfikacyjnego.

![](_page_18_Picture_0.jpeg)

Link aktywacyjny zostanie wysłany na podany adres email, należy go kliknąć celem potwierdzenia podanego adresu. Link ważny jest przez godzinę - po upływie tego czasu konieczne będzie ponowne jego wygenerowanie.

Założenie konta w Lokalnym Systemie Informatycznym CPPC

![](_page_18_Picture_3.jpeg)

Po potwierdzeniu adresu email można zalogować się do systemu LSI, w efekcie wyświetlony zostanie ekran główny zawierający **Listę naborów**.

![](_page_18_Picture_70.jpeg)

![](_page_19_Picture_0.jpeg)

Rzeczpospolita Polska

![](_page_19_Picture_2.jpeg)

![](_page_19_Picture_3.jpeg)

### <span id="page-19-0"></span>**2.2. Kolejne logowanie do konta**

Aby zalogować się do systemu wejdź na stronę [https://lsi.cppc.gov.pl.](https://lsi.cppc.gov.pl/) System wyświetla stronę logowania systemu LSI. Klikamy przycisk **Zaloguj**.

![](_page_19_Picture_104.jpeg)

System wyświetla stronę główną Krajowego Węzła Identyfikacji Elektronicznej. Dostępne są następujące sposoby logowania:

- Profil Zaufany,
- Aplikacja mObywatel,
- Bankowość elektroniczna,
- e-dowód,
- USE eID.

Na potrzeby instrukcji omówimy proces logowania za pomocą opcji **Profil Zaufany** (różne sposoby logowania mogą się między sobą delikatnie różnić).

Kursorem myszy należy wybrać na przykład w **Profil Zaufany**.

![](_page_20_Picture_0.jpeg)

Wyświetla się strona logowania przez **Profil Zaufany**. Zaloguj się za pomocą:

- Nazwy użytkownika lub adres email,
- oraz Hasła.

Klikamy przycisk **Zaloguj się**.

![](_page_20_Picture_84.jpeg)

Następnie system wyświetli stronę główną systemu LSI.

Jeśli na Koncie Grantobiorcy znajduje się więcej niż jeden kontekst należy wybrać ten, na którym chcemy rozpocząć pracę, klikamy opcję **Wybierz**.

![](_page_21_Picture_0.jpeg)

![](_page_21_Picture_2.jpeg)

![](_page_21_Picture_3.jpeg)

### **Ważne!**

Kontekst jest rodzajem teczki z przypisanym adresem email. Na swoim koncie można mieć wiele kontekstów, każdy ma swój unikatowy adres email.

**Przykład:** Pracownik XYZ zakłada Konto Grantobiorcy wraz z nowym kontekstem. Wypełnia i składa wniosek w imieniu JST. Złożony wniosek jest procedowany. Pracownik XYZ odchodzi z pracy i nikt inny nie ma dostępu do jego Konta Grantobiorcy, nie można więc dalej procesować wniosku. Administrator LSI (na wniosek JST) może przepiąć wybrany kontekst na inne Konto Grantobiorcy. Wówczas będzie on posiadał swój kontekst (zakładany domyślnie wraz z kontem) oraz dodatkowy przepięty mu przez Administratora LSI. Dzięki temu będzie mógł współpracować przy procedowaniu wniosku.

![](_page_21_Picture_7.jpeg)

Jeśli posiadamy jeden kontekst nie musimy go wskazywać. Po wyborze kontekstu przejdziemy na ekran startowy.

# <span id="page-21-0"></span>**2.3. Dodawanie kontekstu**

Będąc zalogowanym do LSI użytkownik może dodać dodatkowe konteksty. Aby to zrobić należy kliknąć w swoje dane w prawnym górnym rogu strony. Rozwinie się menu konta użytkownika.

![](_page_21_Picture_109.jpeg)

![](_page_22_Picture_0.jpeg)

![](_page_22_Picture_1.jpeg)

![](_page_22_Picture_2.jpeg)

![](_page_22_Picture_3.jpeg)

# Następnie wybrać **Dodaj kontekst**.

![](_page_22_Picture_5.jpeg)

System otworzy okno **Dodaj kontekst** z polami do uzupełnienia:

- Nazwa kontekstu
- Wpisz adres email
- Powtórz adres email (adresy email muszą być identyczne i unikatowe w ramach LSI, co oznacza, że każdy kontekst ma inny adres email).

![](_page_22_Picture_87.jpeg)

Po uzupełnieniu pól, wybieramy przycisk **Utwórz**. Zostanie wysłany link aktywacyjny celem potwierdzenia adresu email. Przycisk **Anuluj** oznacza rezygnację z utworzenia kontekstu.

![](_page_23_Picture_0.jpeg)

Rzeczpospolita<br>Polska

![](_page_23_Picture_2.jpeg)

![](_page_23_Picture_3.jpeg)

![](_page_23_Picture_74.jpeg)

Po poprawnym utworzeniu kontekstu, w prawym górnym rogu ekranu, wyświetli się komunikat sukcesu.

![](_page_23_Picture_6.jpeg)

Na adres email zostanie wysłany link z prośbą o potwierdzenie. Następnie w systemie pojawią się zaktualizowane informacje oraz dodany kontekst.

#### <span id="page-23-0"></span>**2.4. Edycja kontekstu**

Będąc zalogowanym do LSI można edytować kontekst. Aby to zrobić należy kliknąć w swoje dane w prawnym górnym rogu strony. Rozwinie się menu konta użytkownika.

![](_page_23_Picture_75.jpeg)

Następnie wybierając **Trzy pionowe kropki** przy odpowiednim kontekście wybieramy opcję **Edytuj**.

![](_page_24_Picture_67.jpeg)

Możemy wprowadzić nową nazwę kontekstu i/lub adresu email, a następnie zatwierdzić zmianę klikając przycisk **Zapisz**. Zmiany te będą wymagały potwierdzenia poprzez otrzymany link aktywacyjny. Przycisk **Anuluj** oznacza rezygnację z edycji kontekstu.

![](_page_24_Picture_68.jpeg)

Po poprawnej edycji kontekstu, w prawym górnym rogu ekranu, wyświetli się komunikat sukcesu.

![](_page_24_Picture_4.jpeg)

# <span id="page-24-0"></span>**2.5. Usuwanie kontekstu**

# **Pamiętaj!**

Można usunąć kontekst tylko w przypadku braku powiązania z jakimkolwiek dokumentem, co oznacza, że jeśli został złożony wniosek o przyznanie grantu – nie będzie można usunąć

![](_page_25_Picture_0.jpeg)

![](_page_25_Picture_2.jpeg)

![](_page_25_Picture_3.jpeg)

kontekstu, z którego został on złożony. Aby usunąć kontekst z wnioskiem roboczym, najpierw trzeba usunąć wniosek roboczy, a dopiero potem kontekst.

Będąc zalogowanym do LSI można usunąć kontekst. Aby to zrobić należy kliknąć w swoje dane w prawnym górnym rogu strony. Rozwinie się menu konta użytkownika.

![](_page_25_Picture_85.jpeg)

Następnie wybierając **Trzy pionowe kropki** przy odpowiednim kontekście, wystarczy kliknąć przycisk **Usuń**.

![](_page_25_Picture_8.jpeg)

System wyświetli komunikat z prośbą o potwierdzenie operacji. Jeśli chcemy nadal usunąć kontekst należy kliknąć przycisk **Usuń**. Jeśli chcemy zrezygnować, należy kliknąć przycisk **Anuluj**. Na adres email zostanie wysłana informacja o usunięciu kontekstu.

![](_page_26_Picture_0.jpeg)

Rzeczpospolita<br>Polska

![](_page_26_Picture_2.jpeg)

![](_page_26_Picture_3.jpeg)

![](_page_26_Picture_4.jpeg)

Po poprawnym usunięciu kontekstu, w prawym górnym rogu ekranu, wyświetli się komunikat sukcesu.

![](_page_26_Picture_6.jpeg)

# <span id="page-26-0"></span>**2.6. Usuwanie konta**

#### **Pamiętaj!**

Można usunąć konto tylko w przypadku braku powiązania z jakimkolwiek dokumentem.

Będąc zalogowanym do LSI można usunąć konto. Aby to zrobić klikamy w swoje dane

w prawnym górnym rogu strony. Rozwinie się menu konta użytkownika.

![](_page_26_Picture_84.jpeg)

Następnie należy wybrać opcję **Usuń konto**.

![](_page_27_Picture_33.jpeg)

System wyświetli komunikat z prośbą o potwierdzenie operacji. Jeśli chcemy usunąć konto należy kliknąć przycisk **Usuń**. Na adres email zostanie wysłana informacja o usunięciu konta.

![](_page_27_Picture_34.jpeg)

Po usunięciu konta system przeniesie nas na stronę logowania LSI.

![](_page_27_Picture_4.jpeg)

![](_page_28_Picture_0.jpeg)

![](_page_28_Picture_2.jpeg)

![](_page_28_Picture_3.jpeg)

Administrator LSI ma możliwość przekazania kontekstu innemu użytkownikowi konta Grantobiorcy. Wówczas po zalogowaniu na widoku wyboru kontekstu pojawi się nowy kontekst z domyślną nazwą **Przekazany kontekst**.

![](_page_29_Picture_0.jpeg)

![](_page_29_Picture_2.jpeg)

![](_page_29_Picture_3.jpeg)

# <span id="page-29-0"></span>**3. Składanie wniosku**

Przejść do składania wniosku można na dwa sposoby. Pierwszy to po zalogowaniu się do LSI, z Menu bocznego wybieramy zakładkę **Lista naborów** i wyszukujemy odpowiedni nabór. Pomogą w tym pola **Szukaj** lub **Wybierz**, które umożliwiają filtrowanie po wartościach danej kolumny.

![](_page_29_Picture_111.jpeg)

W kolumnie **Operacje** klikamy przycisk **Szczegóły**.

![](_page_29_Picture_112.jpeg)

System wyświetli szczegóły naboru. Z tego miejsca można wrócić do **Listy naborów** za

pomocą przycisku **Wróć do listy**. Przycisk **Złóż wniosek** umożliwia złożenie wniosku w danym naborze.

![](_page_29_Picture_11.jpeg)

Drugi sposób to po zalogowaniu się do LSI, wybieramy z Menu bocznego zakładkę **Lista naborów** i wyszukujemy odpowiedni nabór.

![](_page_30_Picture_78.jpeg)

W kolumnie Operacje klikamy **Trzy pionowe kropki**, następnie przycisk **Złóż wniosek**.

![](_page_30_Picture_79.jpeg)

System wyświetli wniosek do wypełnienia.

# **Pamiętaj!**

Wniosek może zostać przygotowany i zapisany jako roboczy w każdym momencie, natomiast wysłanie wniosku musi nastąpić w przedziale czasowym, kiedy nabór jest otwarty.

Podczas wypełniania formularza wniosku o przyznanie grantu pomocne są poniższe funkcje:

![](_page_30_Picture_7.jpeg)

![](_page_31_Picture_0.jpeg)

![](_page_31_Picture_2.jpeg)

![](_page_31_Picture_3.jpeg)

**⊙** sprawdź poprawność sekcji

• **sprawdź poprawność sekcji, sprawdź** 

**poprawność formularza, sprawdź poprawność grupy** – sprawdzenie poprawności uzupełnianego formularza, czyli poszczególnych pól, sekcji, grup. To bardzo przydatna funkcja pozwalająca na weryfikację poprawności danych wprowadzonych do wniosku o przyznanie grantu w każdym momencie. Warto z niej korzystać, aby już w momencie składania wniosku wszystkie dane były wstępnie sprawdzone (poprawnie zweryfikowane) - tylko wtedy uda się złożyć wniosek w naborze,

![](_page_31_Picture_7.jpeg)

Wyjdź z formularza • **wyjdź z formularza** – przycisk dostępny na dole ekranu, po kliknięciu którego można opuścić widok formularza bez zapisania

wprowadzonych informacji,

![](_page_31_Picture_10.jpeg)

• **zapisz zmiany** – przycisk dostępny na dole ekranu.

Na każdym etapie pracy nad wnioskiem można go zapisać. Wówczas jest on dostępny w **Menu bocznym** w sekcji **Twoje wnioski** jako wniosek roboczy.

# <span id="page-31-0"></span>**3.1. Informacje ogólne o wypełnianiu formularza**

Widok formularza wniosku o przyznanie grantu został podzielony na 3 grupy:

- **formularz** cały widok,
- **grupa** zakładki na górze,

![](_page_32_Picture_0.jpeg)

![](_page_32_Picture_2.jpeg)

![](_page_32_Picture_3.jpeg)

• **sekcja** – zakładki poniżej, które zawierają ewentualne podsekcje (z opcją rozszerzenia).

![](_page_32_Picture_82.jpeg)

Należy uzupełnić wszystkie wymagane pola zaznaczone gwiazdką, przechodząc po każdej grupie i sekcji w formularzu.

• Pola wyróżnione szarym kolorem są wypełniane automatycznie (Grantobiorca nic z nimi nie musi robić).

![](_page_32_Picture_83.jpeg)

• Pola zaznaczone gwiazdką są obowiązkowe.

![](_page_32_Picture_84.jpeg)

• Pole zaznaczone plusem (Grantobiorca musi kliknąć w pole, wtedy system wygeneruje dodatkowe pola do wpisania).

![](_page_33_Picture_30.jpeg)

• Pola w formularzu wypełniane automatycznie po wyborze z listy rozwijanych danych dotyczących Grantobiorcy.

Po wybraniu nr TERYT w sekcji miejsce realizacji projektu system wyświetli dane dotyczące maksymalnego poziomu dofinansowania grantu, minimalnego poziomu wkładu własnego oraz maksymalnego poziomu dofinansowania UE i BP.

![](_page_33_Picture_31.jpeg)

![](_page_34_Picture_41.jpeg)

• Pola w formularzu wypełniane automatycznie po wpisaniu przez Grantobiorcę danych w innym polu.

![](_page_34_Picture_42.jpeg)

Po wpisaniu numeru NIP w zakładce Grantobiorca, część pól z informacjami o Grantobiorcy wypełni się automatycznie.

Podczas wypełniania formularza, poszczególne pola można:

• wypełnić znakami (system automatycznie liczy znaki),

![](_page_35_Picture_0.jpeg)

![](_page_35_Picture_1.jpeg)

![](_page_35_Picture_2.jpeg)

![](_page_35_Picture_3.jpeg)

![](_page_35_Picture_4.jpeg)

• wybrać propozycję z opcji jednokrotnego wyboru.

![](_page_35_Picture_6.jpeg)

Po wypełnieniu wszystkich pól, klikamy przycisk **Zapisz zmiany**.

# **Pamiętaj!**

Opcja **Zapisz zmiany** powoduje zapisanie formularza w wersji roboczej.

#### <span id="page-35-0"></span>**3.2. Pola merytoryczne formularza**

Na szczególną uwagę zasługują pola merytoryczne formularza, które podlegać będą ocenie merytorycznej przez ekspertów. Warto dokładnie przeczytać ten rozdział, aby możliwie najlepiej opisać projekt, co ułatwi ocenę ekspertom.

#### **3.2.1. Koncepcja realizacji projektu**

<span id="page-35-1"></span>Grantobiorca jest zobowiązany do wypełnienia obowiązkowego pola opisowego koncepcja realizacji, które podlega ocenie ekspertów zgodnie z Kryteriami Wyboru Grantobiorców, opisanych w Kryteriach Wyboru Projektów Grantowych.

W opisie koncepcji należy wskazać:

![](_page_36_Picture_0.jpeg)

![](_page_36_Picture_2.jpeg)

![](_page_36_Picture_3.jpeg)

- 1. potrzeby Wnioskodawcy w zakresie zwiększenia poziomu bezpieczeństwa informacji w urzędzie, a także jednostek podległych (z ograniczeniem do jednostek sektora publicznego, z wyłączeniem placówek ochrony zdrowia) - jeśli dotyczy,
- 2. cele i efekty projektu, w tym odniesienie się do celów Funduszy Europejskich na Rozwój Cyfrowy 2021-2027, Działanie 2.2,
- 3. zapewnienie zgodności projektu z zasadami: równości szans i niedyskryminacji, w tym dostępności dla osób z niepełnosprawnościami; równości kobiet i mężczyzn.

Oddzielnie dla każdego zadania należy opisać merytoryczne uzasadnienie zakresu wydatków i inwestycji. Opis powinien zawierać informacje dotyczące poniższych zagadnień, tj.:

- 1. odniesienie do wymagania, które ujmuje "Cyberbezpieczny Samorząd Poradnik" w Rozdziale "Wykaz wymagań bezpieczeństwa dla podmiotów publicznych", wystarczające jest odniesienie do numeru wymagania (od W1 do W34),
- 2. opis stanu obecnego, że szczególnym wskazaniem braku lub niedoskonałości, na których poprawę wpłynie realizacja projektu (dla wskazanego wymagania),
- 3. opis zakresu zadania oraz sposobu jego realizacji w celu podniesienia poziomu cyberbezpieczeństwa w zakresie wskazanego wymagania,
- 4. wskazanie podmiotów, na rzecz których będzie realizowane zadanie.

Przykłady wpisu:

W07; Aktualnie pracownicy regularnie uczestniczą w szkoleniu z zakresu BHP i podpisują deklarację zapoznania się z regulaminem bezpieczeństwa Urzędu. Pracownicy nie są objęci programem cyklicznych szkoleń z zakresu cyberbezpieczeństwa. Planujemy zlecenie opracowanie kompleksowego programu szkoleniowego i zakup materiałów szkoleniowych z zakresu cyberbezpieczeństwa w celu zapewnienia regularnego podnoszenia poziomu świadomości cyberbezpieczeństwa u wszystkich pracowników Urzędu.

W17; W organizacji zdefiniowano 3 kluczowe systemy bazodanowe (a, b i c). Regularne tworzenie kopii zapasowych odbywa się dla systemu a, który ma wykupione wsparcie

![](_page_37_Picture_0.jpeg)

![](_page_37_Picture_2.jpeg)

![](_page_37_Picture_3.jpeg)

serwisowe do 04.2024. Planujemy zakup systemów backupowych dla systemów b i c oraz wykupienie wsparcia serwisowego dla a, b i c do 12.2027.

Inspiracją do opracowania zakresu zadań może być "Cyberbezpieczny Samorząd – Poradnik", w szczególności rozdział "Wykaz wymagań bezpieczeństwa dla podmiotów publicznych" w sekcjach "Rekomendowane działania – przykłady" (dla każdego z wymagań) oraz rozdział "Katalog wybranych rozwiązań organizacyjnych i technicznych w obszarze cyberbezpieczeństwa".

Dokumenty "Cyberbezpieczny Samorząd – Poradnik" i Załącznik nr 3 do Regulaminu Konkursu Grantowego - Kryteria wyboru projektów grantowych są dostępne na stronie internetowej naboru [Cyberbezpieczny samorząd](https://www.gov.pl/web/cppc/cyberbezpieczny-samorzad).

Wnioskodawca jest zobligowany do opisania w koncepcji projektu, w jaki sposób zapewni zgodność projektu z zasadami: równości szans i niedyskryminacji, w tym dostępności dla osób z niepełnosprawnościami oraz równości kobiet i mężczyzn.

Przez zgodność z zasadą równości kobiet i mężczyzn należy rozumieć z jednej strony zaplanowanie działań w projekcie, które wpłyną na wyrównywanie szans danej płci, będącej w gorszym położeniu (o ile takie nierówności zostały zdiagnozowane w projekcie). Zaś z drugiej strony stworzenie mechanizmów, aby na żadnym etapie wdrażania projektu nie dochodziło do dyskryminacji i wykluczenia ze względu na płeć (m.in. w przypadku organizacji szkoleń, prowadzenia działań informacyjno-promocyjnych, współpracy z usługodawcami). Dopuszczalne jest uznanie neutralności projektu w stosunku do zasady równości szans kobiet i mężczyzn, gdy w projekcie nie ma możliwości podjęcia działań odnoszących się do tej zasady (np. zakup sprzętu informatycznego i urządzeń bezpieczeństwa, licencji/subskrypcji na korzystanie z oprogramowania).

Należy opisać jak działania zaplanowane w projekcie będą uwzględniać potrzeby osób z niepełnosprawnościami, w tym w zakresie dostępności.

![](_page_38_Picture_0.jpeg)

![](_page_38_Picture_2.jpeg)

![](_page_38_Picture_3.jpeg)

Poprzez pozytywny wpływ należy rozumieć zapewnienie zarówno dostępności infrastruktury, jak i materiałów w standardach dostępności cyfrowej m.in. w przypadku organizacji spotkań, szkoleń stacjonarnych i online, prowadzenia działań informacyjno-promocyjnych, współpracy z usługodawcami. Zgodnie ze standardami dostępności dla polityk spójności 2021-2027, zakup środków trwałych/dostaw, wartości niematerialnych i prawnych (np. licencje / subskrypcje na korzystanie z oprogramowania) to działania, które mają neutralny charakter w zakresie uwzględniania potrzeb osób z niepełnosprawnościami.

W przypadku, gdy produkty/usługi projektu nie mają swoich bezpośrednich użytkowników lub użytkowniczek, dopuszczalne jest uznanie, że mają one charakter neutralny wobec zasady równości szans i niedyskryminacji. Uznanie neutralności określonych produktów (usług) projektu nie zwalnia jednak Wnioskodawcy ze stosowania standardów dostępności dla realizacji pozostałej części projektu, dla której standardy dostępności mają zastosowanie. Należy wykazać, że dostępność nie dotyczy danego produktu lub usługi.

# **3.2.2. Zakres finansowy**

<span id="page-38-0"></span>Grantobiorca powinien w punkcie Zakres rzeczowy projektu wskazać listę zadań tożsamą z obszarami wsparcia opisanymi w Regulaminie Konkursu Grantowego, tj.:

- 1. obszar organizacyjny,
- 2. obszar kompetencyjny,
- 3. obszar techniczny.

![](_page_38_Picture_105.jpeg)

![](_page_39_Picture_47.jpeg)

Wpisane zadania – obszary należy zapisać i przejść do sekcji **zakres finansowy.** Wpisane poprzednio obszary zostaną automatycznie przeniesione do sekcji Wydatki rzeczywiście ponoszone.

![](_page_39_Picture_48.jpeg)

W ramach każdego zadania należy dodać kolejne koszty, jakie Grantobiorca planuje ponieść w ramach projektu. Koszty muszą być zgodne z obszarami wsparcia i katalogiem wydatków kwalifikowalnych wskazanymi w Regulaminie Konkursu Grantowego.

Należy kliknąć dodaj kolejny koszt. LSI wyświetli do wpisania pola dotyczące planowanego kosztu, tj. nazwę kosztu, cenę jednostkową i liczbę jednostek.

![](_page_40_Picture_64.jpeg)

Po wpisaniu kolejnych kosztów można je edytować lub usunąć. Należy kliknąć na pozycję kosztu, który Grantobiorca chce edytować lub usunąć, otworzy się okno z możliwością usunięcia całego kosztu lub edycji nazwy kosztu, ceny jednostkowej i liczby jednostek.

Kiedy Grantobiorca wprowadzi nazwę kosztu, cenę jednostkową i liczbę jednostek należy zapisać koszt i przejść do edycji pól wydatki kwalifikowalne, wydatki niekwalifikowalne i wkład własny.

![](_page_40_Picture_65.jpeg)

Kolumna wydatki ogółem jest sumowana automatycznie po wpisaniu ceny jednostkowej kosztu i liczby jednostek. Grantobiorca uzupełnia pola wydatki kwalifikowalne, wydatki niekwalifikowalne i wkład własny. Wpisywane wydatki nie mogą przekroczyć poziomu dofinansowania określonego w Zał. 2 do Regulaminu Konkursu Grantowego - Lista podmiotów uprawnionych do udziału w naborze.

![](_page_41_Picture_0.jpeg)

![](_page_41_Picture_2.jpeg)

![](_page_41_Picture_3.jpeg)

System automatycznie weryfikuje, czy poziom wpisanych wydatków nie przekracza maksymalnego poziomu dofinansowania określonego indywidualnie dla każdego Grantobiorcy. Maksymalny poziom dofinansowania jest również widoczny we wniosku o przyznanie grantu w sekcji Miejsce realizacji projektu, po wybraniu przez Grantobiorcę nr TERYT.

Pole wydatki kwalifikowalne musi być różnicą pól: "Wydatki ogółem" i "Wydatki niekwalifikowalne".

Po wpisaniu wszystkich kosztów system automatycznie przeliczy dane w sekcji **Ogółem wydatki rzeczywiście ponoszone** i **Podsumowanie budżetu**.

![](_page_41_Picture_77.jpeg)

Kiedy Grantobiorca uzupełni wszystkie pola w sekcji zakres finansowy i zapisze wprowadzone dane, w sekcji Montaż finansowy system automatycznie uzupełni dane na podstawie wcześniej wpisanych kosztów.

![](_page_41_Picture_78.jpeg)

Sekcja źródła finansowania wydatków (w PLN):

![](_page_42_Picture_0.jpeg)

![](_page_42_Picture_2.jpeg)

![](_page_42_Picture_3.jpeg)

- dofinansowanie jest automatycznie zaciągane z poprzednio uzupełnionych danych w sekcji zakres finansowy i montaż finansowy,
- razem wkład własny należy uzupełnić tylko w przypadku, gdy Grantobiorca ponosi wkład własny. Jeśli wkład własny wynosi 0 zł należy wszystkie pola zostawić z wartościami 0 zł.

![](_page_42_Picture_76.jpeg)

# **3.2.3. Oświadczenia i załączniki**

<span id="page-42-0"></span>Grantobiorca zobowiązany jest to zaznaczenia za pomocą check box wszystkich oświadczeń oznaczonych gwiazdką.

W przypadku niezaznaczenia któregoś z oświadczeń w momencie kliknięcia sprawdzenie poprawności sekcji, system wskaże braki jako błędy. Grantobiorca będzie musiał zaznaczyć wszystkie brakujące oświadczenia.

![](_page_43_Picture_0.jpeg)

Grantobiorca obowiązkowo do wniosku załącza:

- dokumenty potwierdzające prawo do reprezentowania Grantobiorcy,
- oświadczenie Grantobiorcy dot. VAT (Załącznik nr 7 do Regulaminu Konkursu Grantowego - Oświadczenie dotyczące kwalifikowalności podatku VAT).

Oświadczenie Grantobiorcy jest dostępne do pobrania na stronie internetowej naboru [Cyberbezpieczny samorząd](https://www.gov.pl/web/cppc/cyberbezpieczny-samorzad).

Grantobiorca ma możliwość załączyć dodatkowe dokumenty, które uzna za istotne lub zostanie poproszony o przesłanie dodatkowych dokumentów przez ekspertów na etapie oceny wniosku.

![](_page_43_Picture_91.jpeg)

W celu załączenia dokumentów należy kliknąć przycisk **Wgraj plik** i wybrać plik, który Grantobiorca chce załączyć ze swojego komputera.

![](_page_44_Picture_0.jpeg)

![](_page_44_Picture_2.jpeg)

![](_page_44_Picture_3.jpeg)

### <span id="page-44-0"></span>**3.3. Zapisywanie zmian**

Aby poprawnie złożyć wniosek konieczne jest jego wypełnienie i zapisanie za pomocą przycisku **Zapisz zmiany**. Jeśli wniosek wymaga dalszego uzupełnienia pojawi się komunikat **Formularz zawiera błędy. Popraw je**. Na górze wniosku pojawi się lista błędów, które wymagają poprawy. Dodatkowo, **Grupy**, **Sekcje** i **Pola**, które wymagają poprawy, zostaną oznaczone czerwonym kolorem.

![](_page_44_Picture_64.jpeg)

Jeśli wniosek jest poprawnie wypełniony system wyświetli komunikat **Sukces. Wniosek został pomyślnie zapisany**.

![](_page_44_Picture_65.jpeg)

![](_page_45_Picture_0.jpeg)

![](_page_45_Picture_2.jpeg)

![](_page_45_Picture_3.jpeg)

Można do niego dotrzeć z Menu bocznego po lewej stronie klikając **Twoje wnioski**, a następnie **Robocze**. System wyświetli Listę wniosków roboczych, na której znajduje się wniosek, który przed chwilą został zapisany. Wybierając **3 pionowe kropki**, a następnie **Podgląd** można przejść do podglądu wniosku.

### **Pamiętaj!**

Wniosek może zostać przygotowany i zapisany jako roboczy w każdym momencie, natomiast wysłanie wniosku musi nastąpić w przedziale czasowym, kiedy nabór jest otwarty.

# <span id="page-45-0"></span>**3.4. Generowanie PDF wniosku roboczego**

Po zalogowaniu się do LSI można wygenerować plik PDF wniosku roboczego. Aby to zrobić w Menu bocznym po lewej stronie klikamy **Twoje wnioski**, a następnie **Robocze**. System wyświetli Listę wniosków. Następnie klikamy **Pobierz pdf wniosku**. Plik zostanie pobrany. Zawiera on wszystkie dane z uzupełnionych sekcji.

![](_page_45_Picture_121.jpeg)

# <span id="page-45-1"></span>**3.5. Sprawdzanie poprawności wypełnienia formularza**

Po kliknięciu przycisku **Sprawdź poprawność formularza**, jeśli wniosek wymaga dalszego uzupełnienia, pojawi się komunikat**.** Pola, które wymagają poprawy zaznaczone są czerwonym kolorem.

![](_page_46_Picture_39.jpeg)

Jeśli wniosek jest poprawnie uzupełniony, można kliknąć przycisk **Wyślij wniosek**. System wyświetli komunikat sukcesu.

![](_page_46_Picture_40.jpeg)

Na każdym etapie uzupełniania wniosku, można sprawdzić poprawność jego wypełnienia. Klikając przycisk **Sprawdź poprawność sekcji** wyświetlą się dodatkowe opcje sprawdzenia poprawności grupy oraz formularza.

![](_page_47_Picture_37.jpeg)

Jeśli wniosek wymaga dalszej poprawy, wyświetli się odpowiedni komunikat w prawym górnym rogu ekranu. Pola, które trzeba poprawić będą oznaczone czerwonym kolorem.

Przycisk **Zapisz zmiany** umożliwia zapisanie wniosku jako wniosek roboczy. Przycisk **Wyjdź z formularza** umożliwia przejście do Listy wniosków roboczych.

![](_page_47_Picture_38.jpeg)

![](_page_48_Picture_0.jpeg)

Rzeczpospolita Polska

![](_page_48_Picture_2.jpeg)

![](_page_48_Picture_3.jpeg)

#### <span id="page-48-0"></span>**3.6. Podpisywanie i wysyłanie wniosku**

Jeśli wniosek jest poprawnie uzupełniony, można kliknąć przycisk **Wyślij wniosek**. Jeśli weryfikacja całego wniosku przebiegnie poprawnie, system przejdzie do kolejnego kroku – podpisywania. Podpisywanie wniosku odbywa się przy użyciu aplikacji **Podpis GOV**. Przed podpisaniem warto zapisać zmiany i pobrać wypełniony wniosek w formacie PDF, aby mieć podgląd podpisywanego dokumentu (w aplikacji **Podpis GOV** podgląd jest niedostępny).

#### **Ważne!**

Podczas podpisywania i wysyłania wniosku potrzebna będzie aplikacja Podpis GOV. Aplikacja ta pozwala podpisać wniosek podpisem kwalifikowanym lub podpisem osobistym (e-dowód). Instrukcja jak skorzystać z dokumentu z warstwą elektroniczną (e-dowód) znajduje się pod linkiem [Instrukcja.](https://pz.gov.pl/ep-frontend/assets/download/ePodpis_-_Instrukcja_uzytkownika_podpis_osobisty.pdf) Certyfikaty kwalifikowane powinny być widoczne w aplikacji Podpis GOV, może być wymagane odświeżenie. W przypadku braku widoczności certyfikatów kwalifikowanych w aplikacji Podpis GOV może być konieczny kontakt z wystawcą podpisu kwalifikowanego.

![](_page_48_Figure_8.jpeg)

![](_page_49_Picture_0.jpeg)

![](_page_49_Picture_2.jpeg)

![](_page_49_Picture_3.jpeg)

W celu zainstalowania i korzystania z aplikacji Podpis GOV, prosimy zapoznać się z [instrukcją](https://pz.gov.pl/Aplikacja_Podpis_GOV_-_Instrukcja_uzytkownika.pdf) do Podpis GOV, znajdującą się na stronie Profilu Zaufanego.

Po kliknięciu przycisku **Wyślij wniosek**, jeśli formularz nie zawiera błędów, automatycznie zostanie uruchomiona (zainstalowana wcześniej) aplikacja **Podpis GOV**.

W aplikacji **Podpis GOV** należy wskazać preferowany certyfikat, a następnie kliknąć przycisk **Wybierz certyfikat**.

![](_page_49_Picture_126.jpeg)

Aby skorzystać z e-dowodu konieczne może okazać się, wskazanie biblioteki programowej dla dostawcy. Proces ten opisany jest w instrukcji pod linkiem *Instrukcja*. Aby skorzystać z podpisu kwalifikowanego zazwyczaj wystarczy podłączyć stosowny czytnik urządzenia kryptograficznego z kartą lub tokenem, może to być także specjalny klucz USB w zależności od dostawcy. Jeśli certyfikat(y) nie pojawią się na liście, może być konieczne odczekanie chwili i użycie funkcji **ODŚWIEŻ**.

Jeśli uda się wskazać certyfikat i kliknąć przycisk **Wybierz certyfikat** aplikacja **Podpis GOV** wyświetli okno, gdzie poprosi o PIN do podpisu.

W polu **Podaj PIN** wpisz PIN do podpisu kwalifikowanego. Klikamy przycisk **Akceptuję**.

![](_page_50_Picture_0.jpeg)

Jeśli proces podpisywania przebiegnie pomyślnie wniosek zmieni status na **Wysłany**.

Poprawnie wypełniony, podpisany i wysłany wniosek zostanie zarejestrowany pod numerem nadanym mu przez systemem, następnie dostanie docelowy numer, który będzie obowiązywał do końca procedowania wniosku.

Informacja o złożeniu wniosku wraz z numerem złożonego wniosku zostanie przekazana na email wskazany w kontekście pracy, z którego złożyłeś wniosek.

Podpisany wniosek znajdziesz w Menu bocznym w zakładce **Twoje wnioski** oraz w widoku **Złożone**.

![](_page_50_Picture_72.jpeg)

Po poprawnym podpisaniu wniosku, na wygenerowanym pliku PDF pojawi się symbol długopisu.

![](_page_51_Picture_0.jpeg)

# **Pamiętaj!**

Po złożeniu wniosku można:

- podejrzeć wniosek (bez możliwości nanoszenia zmian),
- pobrać plik PDF z wnioskiem,
- wycofać wniosek, co wiąże się ze zmianą statusu i rezygnacją złożenia wniosku,
- obejrzeć historię operacji wniosku, w tej sekcji pojawiają się informacje otrzymywane w procesie oceny wniosku.

![](_page_52_Picture_0.jpeg)

![](_page_52_Picture_2.jpeg)

![](_page_52_Picture_3.jpeg)

#### <span id="page-52-0"></span>**4. Obsługa wniosku o przyznanie grantu**

Po zalogowaniu się do LSI mamy możliwość składania wniosków o przyznanie grantu, edycji, sprostowania, usunięcia lub ich wycofania, a także możliwość generowania ich w postaci plików PDF. Składanie wniosku opisane zostało w poprzednim rozdziale, w tym przedstawione zostaną pozostałe funkcje.

#### <span id="page-52-1"></span>**4.1. Edycja wniosku**

W systemie LSI można edytować wniosek roboczy i złożony. Wniosek złożony można edytować tylko w procesie jego oceny, gdy ekspert oceniający odeśle go do poprawy.

#### **4.1.1. Edycja wniosku roboczego**

<span id="page-52-2"></span>Aby edytować zapisany wniosek roboczy, z menu bocznego po lewej stronie wybieramy zakładkę **Twoje wnioski**, a następnie **Robocze**. System wyświetli Listę wniosków roboczych. Przy odpowiednim wniosku należy kliknąć przycisk **Edytuj**.

![](_page_52_Picture_118.jpeg)

System przejdzie do edycji wniosku.

![](_page_53_Picture_81.jpeg)

Podczas wypełniania formularza pomocne są poniższe funkcje (są one szczegółowo opisane w poprzednim rozdziale):

- pobierz pdf wniosku,
- sprawdź poprawność sekcji, grupy, formularza,
- wyślij wniosek,
- wyjdź z formularza,
- zapisz wniosek/zmiany.

Ponadto przydatne będą informacje zawarte w poprzednim rozdziale dotyczące charakterystyki pól oraz sposobu i oczekiwań co do ich wypełnienia pod kątem merytorycznym.

Po zakończeniu edycji wniosku należy zapisać zmiany używając przycisku **Zapisz zmiany**. Wybierając przycisk **Wyjdź z formularza** zmiany zostaną anulowane.

![](_page_54_Picture_0.jpeg)

Rzeczpospolita Polska

![](_page_54_Picture_2.jpeg)

![](_page_54_Picture_3.jpeg)

### **4.1.2. Poprawa wniosku odesłanego do edycji**

#### <span id="page-54-0"></span>**Pamiętaj!**

Aby edytować wniosek, który został już wysłany, konieczne jest otrzymanie informację od pracownika CPPC lub NASK-PIB o możliwości edycji. Na adres email Konta Grantobiorcy zostanie wysłany odpowiedni komunikat. Wniosek uzyska status **Do edycji**, a w **Historii wniosku** można znaleźć szczegółową informację z dalszymi krokami.

Po zalogowaniu się do LSI, należy wybrać z Menu bocznego po lewej stronie zakładkę **Twoje wnioski**, a następnie **Złożone**.

![](_page_54_Picture_147.jpeg)

System wyświetli Listę wniosków złożonych, na liście znajduje się wniosek ze statusem **Do edycji**. Można dokonać zmian w tym wniosku.

#### **Pamiętaj!**

Wniosek odesłany do edycji ma status **Do edycji**. Można edytować cały wniosek wraz z załącznikami. Ekspert oceniający wyraźnie wskaże, które dane należy zmienić. Wniosek może być odesłany do poprawy tylko raz, ważne jest, aby zastosować się do wskazanych uwag!

Przy odpowiednim wniosku w kolumnie **Operacje** należy wybrać opcję **Edytuj**. Można także wybrać **trzy pionowe kropki**.

![](_page_54_Picture_148.jpeg)

![](_page_55_Picture_0.jpeg)

![](_page_55_Picture_2.jpeg)

![](_page_55_Picture_3.jpeg)

Przed wysłaniem wniosku skierowanego do edycji pojawi się komunikat z możliwością wpisania dodatkowego wyjaśnienia.

Poprawiony i wysłany wniosek znajduje się w Menu bocznym w zakładce **Twoje wnioski**, w sekcji **Złożone**. Jego status zmienił się na **Poprawiony**.

# <span id="page-55-0"></span>**4.2. Sprostowanie wniosku**

Grantobiorca może zostać poproszony przez pracownika NASK-PIB o złożenie sprostowania do wniosku. Wówczas na adres email zostanie wysłany odpowiedni komunikat. Komentarz będzie wskazywał dokładną treść do wyjaśnienia.

W **Historii wniosku** można przeczytać treść komentarza. Możesz odpowiedzieć na komentarz oraz zobaczyć wszystkie wersje swoich złożonych wniosków.

# **Pamiętaj!**

Nie ma możliwości edycji treści wniosku ani jego załączników, gdy ma on status Do sprostowania.

Po zalogowaniu się do LSI, w **Menu boczne** wybieramy zakładkę **Twoje wnioski**, a następnie **Złożone***.*

![](_page_55_Picture_137.jpeg)

System wyświetli Listę wniosków złożonych. Status wniosku zmienił się z **W ocenie** na **Do sprostowania**.

![](_page_56_Picture_53.jpeg)

# W kolumnie **Operacje** klikamy przycisk **Sprostuj**.

![](_page_56_Picture_54.jpeg)

System wyświetli stronę **Historia operacji wniosku**. W polu tekstowym napisz sprostowanie, wprowadź swoje uzasadnienie. Pojawi się aktywny przycisk **Odpowiedz**.

Sprostowany wniosek zostanie wysłany. Wniosek zmieni status na odpowiedni, w szczególnych przypadkach uwzględnionych w regulaminie naboru i będzie widoczny dla Grantobiorcy.

![](_page_57_Picture_0.jpeg)

![](_page_57_Picture_1.jpeg)

![](_page_57_Picture_3.jpeg)

![](_page_57_Picture_4.jpeg)

![](_page_57_Picture_61.jpeg)

Jeśli klikniemy przycisk **Anuluj**, system wyświetli komunikat o anulowaniu pisania sprostowania. Po potwierdzeniu komunikatu wrócimy na ekran wprowadzenia sprostowania.

![](_page_57_Picture_62.jpeg)

Można także przygotować wersję roboczą sprostowania wniosku. Aby to zrobić, należy napisać sprostowanie i kliknąć przycisk **Zapisz roboczo**.

![](_page_58_Picture_66.jpeg)

System wyświetli komunikat o zapisaniu wersji roboczej sprostowania. Potwierdź komunikat klikając **Tak.**

![](_page_58_Picture_67.jpeg)

Po poprawnym zapisaniu wersji roboczej sprostowania, w prawym górnym rogu ekranu, wyświetli się komunikat sukcesu.

![](_page_58_Picture_4.jpeg)

#### <span id="page-58-0"></span>**4.3. Usunięcie/wycofanie wniosku**

Jeśli zajdzie potrzeba zrezygnowania z aplikowania w naborze, a wniosek jest już złożony, można go wycofać. Jest to operacja nieodwracalna, wniosek zostanie wycofany z procedury aplikacyjnej CPPC i NASK-PIB.

![](_page_59_Picture_0.jpeg)

Rzeczpospolita Polska

![](_page_59_Picture_2.jpeg)

![](_page_59_Picture_3.jpeg)

# **4.3.1. Usunięcie wniosku o statusie roboczym**

<span id="page-59-0"></span>Po zalogowaniu się do LSI można usunąć wniosek o statusie roboczym. Z Menu bocznego po lewej stronie należy wybrać **Twoje wnioski**, a następnie **Robocze**. System wyświetli Listę wniosków roboczych. Należy wybrać odpowiedni wniosek.

Następnie klikamy w kolumnie Operacje **Trzy pionowe kropki** przy wniosku i klikamy przycisk **Usuń**.

![](_page_59_Picture_138.jpeg)

System wyświetli komunikat z pytaniem o usunięcie wniosku. Można kliknąć **Zrezygnuj** lub **Usuń wniosek**.

![](_page_59_Picture_9.jpeg)

# **Pamiętaj!**

Usuniętego wniosku nie da się już przywrócić.

Po poprawnym usunięciu wniosku, w prawym górnym rogu ekranu, wyświetli się komunikat sukcesu.

![](_page_60_Picture_100.jpeg)

# <span id="page-60-0"></span>**4.3.2. Wycofanie wniosku o statusie złożony**

Po zalogowaniu się do LSI można wycofać wniosek o statusie **Złożony**. Z Menu bocznego po lewej stronie wybieramy **Twoje wnioski**, a następnie **Złożone**. System wyświetli Listę wniosków złożonych.

Dofinansowane przez Unię Europejską

Wybieramy w kolumnie Operacje **Trzy pionowe kropki przy wniosku**, a następnie klikamy **Wycofaj wniosek**.

![](_page_60_Picture_101.jpeg)

System wyświetli komunikat do potwierdzenia wycofania wniosku. Potwierdzamy komunikat klikając przycisk **Wycofaj wniosek**.

![](_page_60_Figure_6.jpeg)

![](_page_61_Picture_0.jpeg)

![](_page_61_Picture_2.jpeg)

![](_page_61_Picture_3.jpeg)

Po poprawnym wycofaniu wniosku, w prawym górnym rogu ekranu, wyświetli się komunikat sukcesu.

# **Pamiętaj!**

Wycofanie wniosku jest operacją nieodwracalną. Wniosek o przyznanie grantu zostanie wycofany z naboru i nie będzie brany pod uwagę w obsłudze wniosków.

![](_page_61_Picture_7.jpeg)

Wycofane wnioski będą widoczne na liście wniosków złożonych w zakładce **Wnioski wycofane**. Nie można ich usunąć. Operacja jest widoczna po stronie CPPC i NASK-PIB. Po wycofaniu wniosku status **Złożony**, zmieni się na **Wycofany**.

![](_page_61_Picture_82.jpeg)